# **GRADE ENTRY GUIDE**

**Complete reference for grading process**

# **Grade Entry Guide:**

Complete reference for grading process

## <span id="page-1-0"></span>**Index**

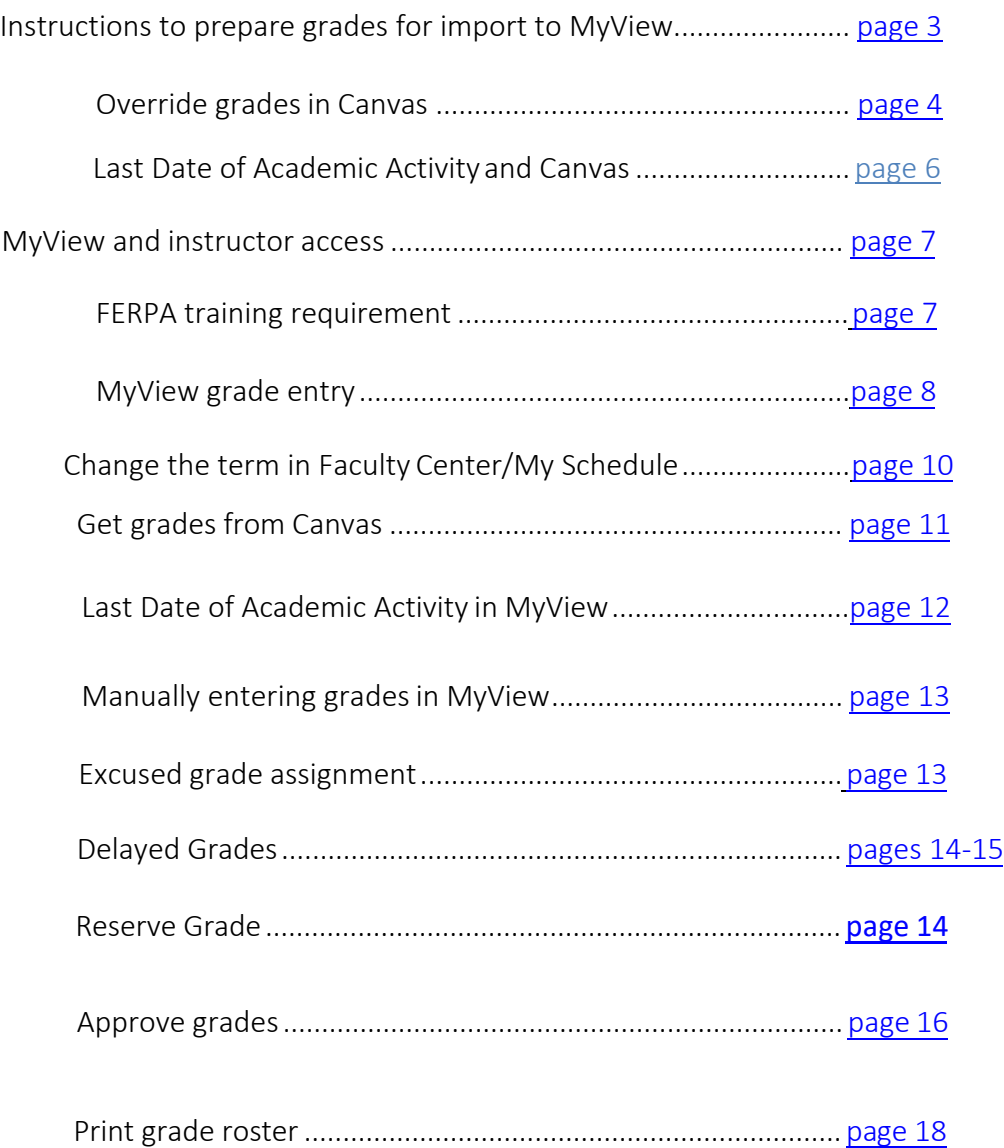

### Canvas

<span id="page-2-0"></span>Instructions to prepare grades for import to MyView:

- 1. Log into Canvas
- *2. Click* on Courses and find the course for which you want to manage the grades. Then,*select* **Grades**

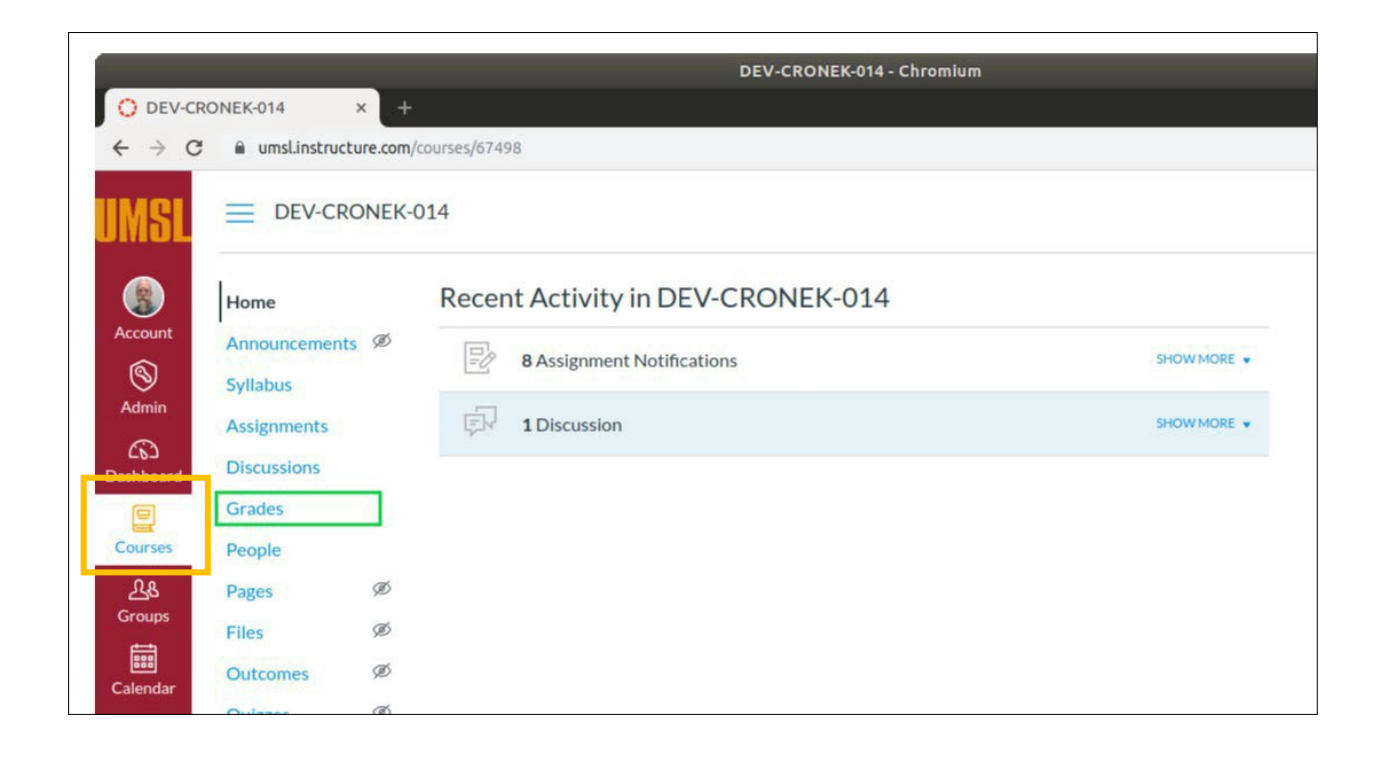

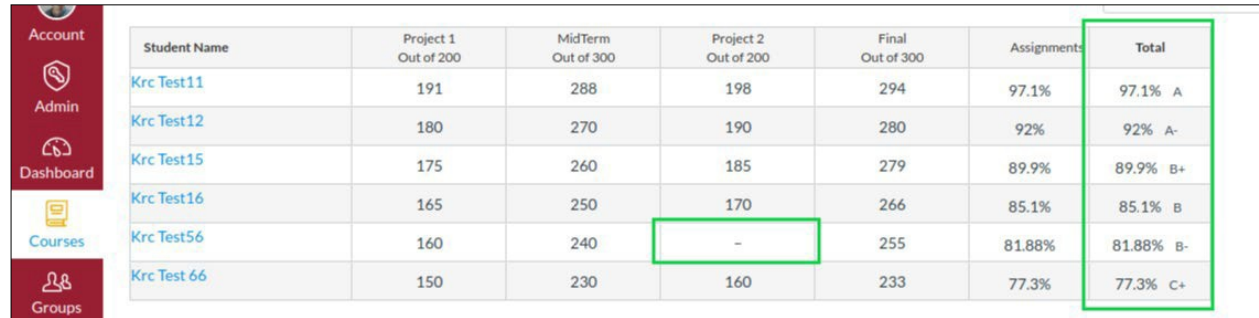

- 3. *Confirm* the **Total** column represents the grades you wish to record in MyView. The Total column will be sent to MyView regardless of missing grades.
- 4. If the grade reflected in the **Total** column is not the grade you want to send to MyView, an **override** option is available by *selecting the Gradebook Settings gear* in the upper righthand corner.

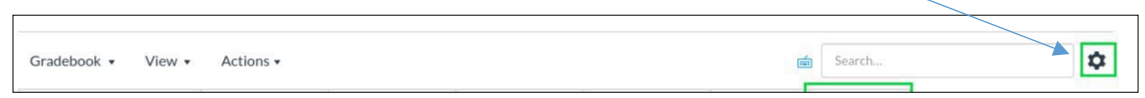

5. *Select* the Advanced tab, *check* the box Allow final grade override, and *select* Update

<span id="page-3-0"></span>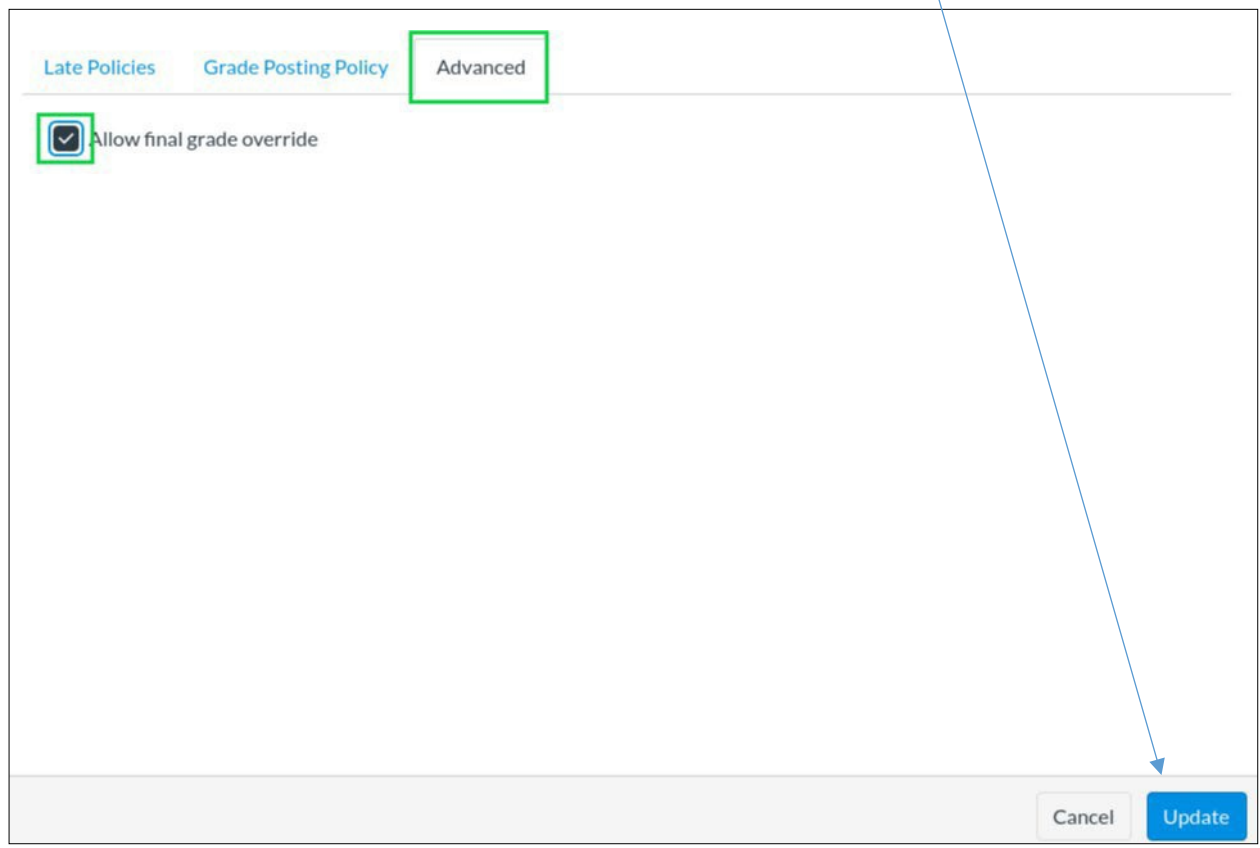

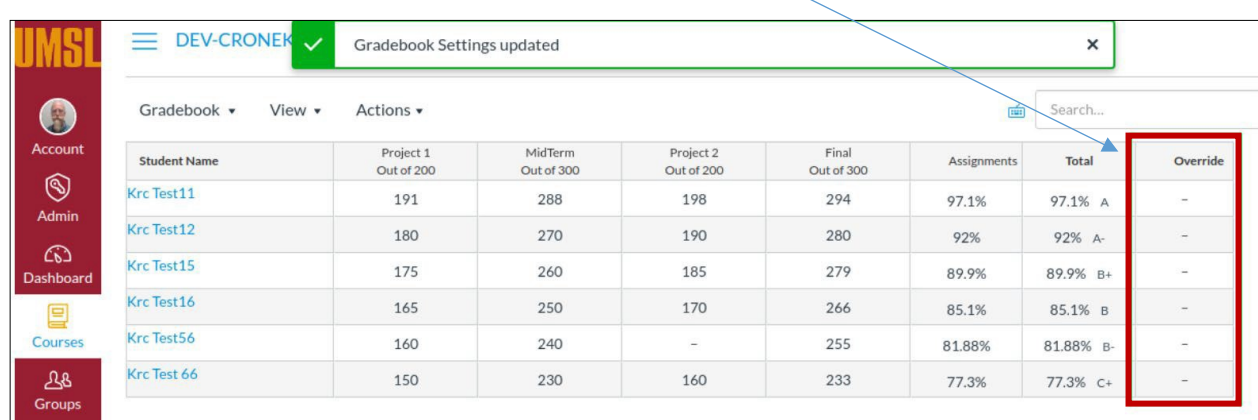

6. The main Gradebook page is now available with an Override column listed.

7. *Click* in the **Override** field and *manually enter* the grade that should pass to the MyView system. You do not need to enter an override grade for each field, only those you wish to override. The Total column grade will be sent if an Override column grade doesnot exist. \**\*The field will accept letter or percentage. If a percentage is entered, the field will convert over to a letter grade\*\**

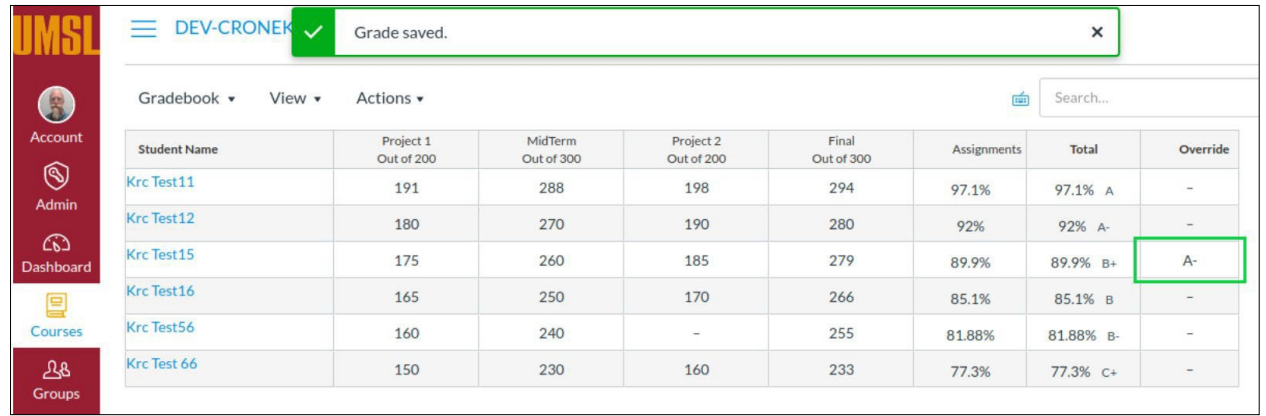

8. After all the changes have been made, the grades are ready to pull from within the MyView grade roster."

**\*\****Canvas grades import using web service so instructors can do the import in one step in the MyView Faculty center without having to first export grades***.** *Please refer to page 11 for instructions.*

*For more information on Canvas grading processes please visit [https://teachingtools.umsystem.edu/support/solutions/articles/11000083151](https://teachingtools.umsystem.edu/support/solutions/articles/11000083151-canvas-grades) [canvas-grades](https://teachingtools.umsystem.edu/support/solutions/articles/11000083151-canvas-grades)*

# <span id="page-5-0"></span>Last Date of Academic Activity in Canvas

Purpose: Create a documented work instruction for the Last Date of Academic Activity

### **Why is this required?**

Per Title IV, the University of Missouri system is required to document the last date of academic related activity (LDA). This information must be reported to the National Student Clearinghouse (NSC) and the National Student Loan Data Base (NSLDS) for students who meet the following requirements:

- Receiving financial aid or Pell grants
- Do not earn a passing grade for a giventerm

#### **Last Date of Academic Activity in Canvas**

\*\*To assist the campuses and ensure the UM system is compliant, LDA will now be a required field in campus grade submissions for students who receive a failing grade.

Course Interaction Data that meets Title IV LDA criteria is available in **Canvas** and will be used to assist faculty with the new LDA requirement in grade rosters\*\*

# <span id="page-6-0"></span>Access to MyView and FERPA

### **MyView is the Official Faculty Web Grading site.**

<span id="page-6-1"></span>Access to MyView is needed in order to submit grades. If you have not accessed MyView within the past six months it is possible that your MyView account could be "locked". Please try logging into MyView to check your status as soon as possible. If you are not able to log in, please contact Kathy Miguel at [miguelk@umsl.edu.](mailto:miguelk@umsl.edu)

### FERPA Training requirement

All new instructors must complete **FERPA** (Family Educational Rights and Privacy Act) training prior to being given access to MyView. If you have not taken the FERPA course, it is accessed in MyLearn. If you cannot access MyLearn contact Kathy Miguel at [miguelk@umsl.edu](mailto:miguelk@umsl.edu) at your earliest convenience.

- 1. Log on to MyLearn with your SSO. Please make sure you are using a PC as the course is not available via mobile devices.
- 2. Select the FERPA for Higher Education tile at the top of the page.

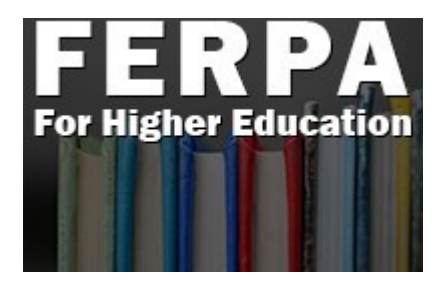

For more information please visit the "How do I take the FERPA course" found on the **UMSL Registration Website** or click the link below: <http://www.umsl.edu/registration/Faculty-Staff/ferpa-course.html>

**\*\*Very Important FERPA information regarding the transmission of grades**: **The Registrar's Office wants to emphasize that under FERPA privacy law the transmission of grades via email is prohibited**. If the instructor has a need to communicate or change a grade please contact us for the proper means of transmission without inclusion of any letter grade assignment or grade change. It is best to call the Registration Office at 314 516 5545 about these matters.

For additional information on **FERPA**, please refer to the **Bulletin** link below:

[https://www.umsystem.edu/ums/rules/collected\\_rules/information/ch180/180.020\\_student\\_recor](https://www.umsystem.edu/ums/rules/collected_rules/information/ch180/180.020_student_records) [ds](https://www.umsystem.edu/ums/rules/collected_rules/information/ch180/180.020_student_records)

# **UMSL** Office of the Registrar<br>University of Missouri-St. Louis

### MyView

<span id="page-7-0"></span>1. Login to MyView at [http://myview.umsl.edu](http://myview.umsl.edu/) using your SSOID.

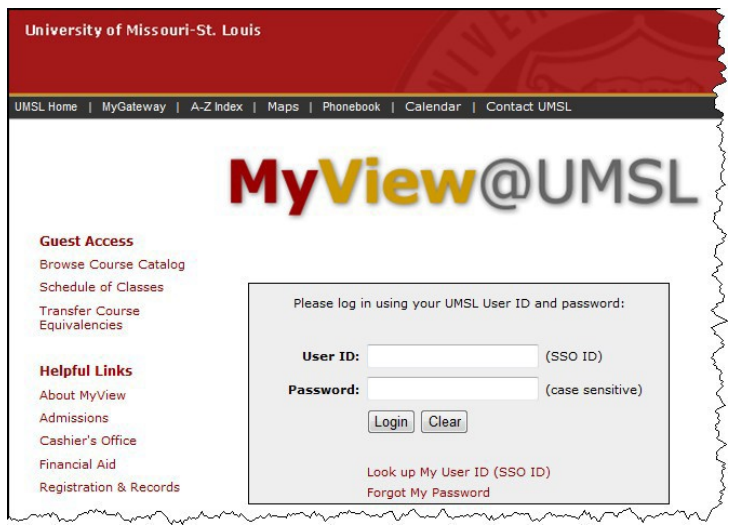

2. Click on Self Service in the left-hand menu.

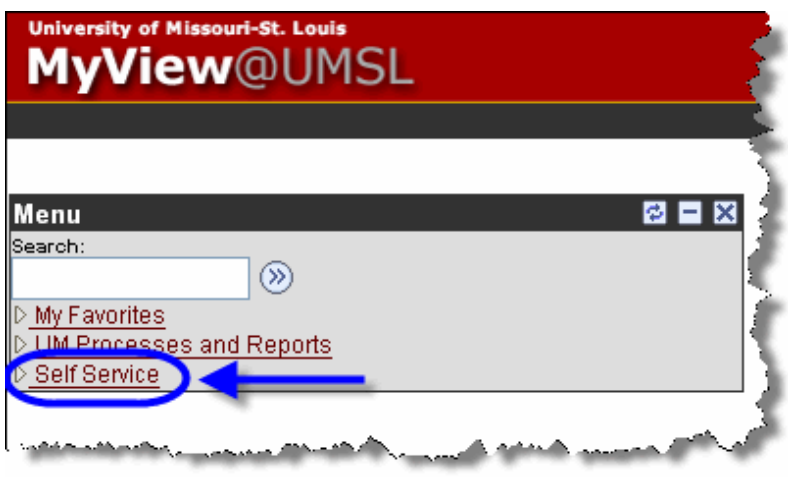

3. Under the Faculty Center menu, click the **My Schedule** link.

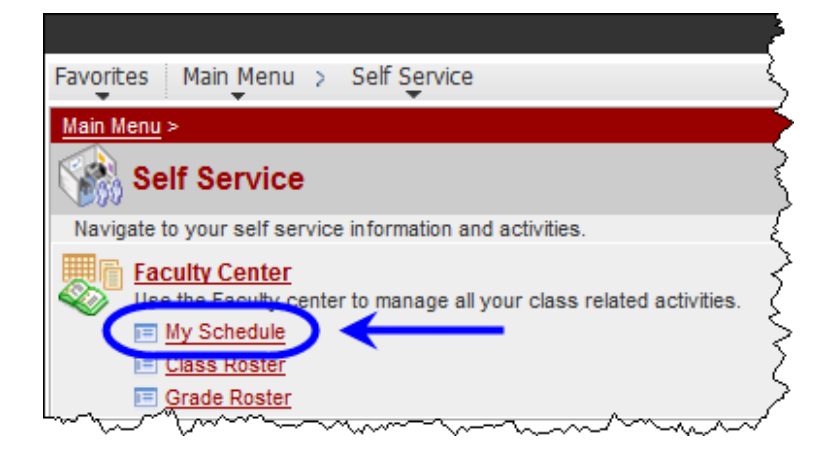

- <span id="page-9-0"></span>4. On the Faculty Center > My Schedule page, if you do not see a grade roster icon to the left of your course name, or do not see the correct course list, you may need to click the change term button and select the current term.
- 5. Click on the grade roster icon  $\mathbb{F}$  to the left of the course for which you would like to enter grades.

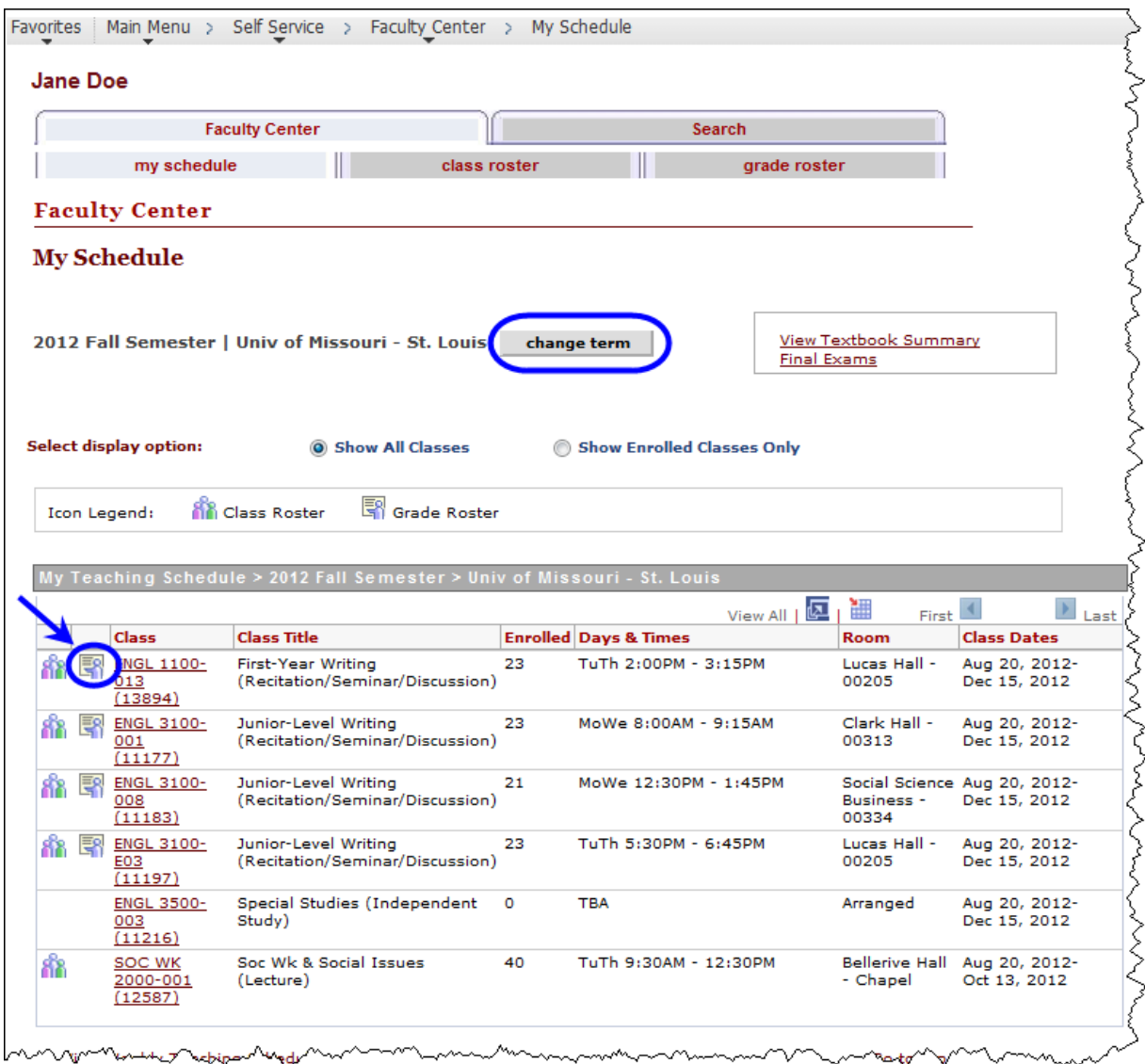

<span id="page-10-0"></span>6. If you have entered your final grades in Canvas, click on Get Grades from Canvas. The student's grades will be imported from Canvas and will be populated into the Grade Roster Column.

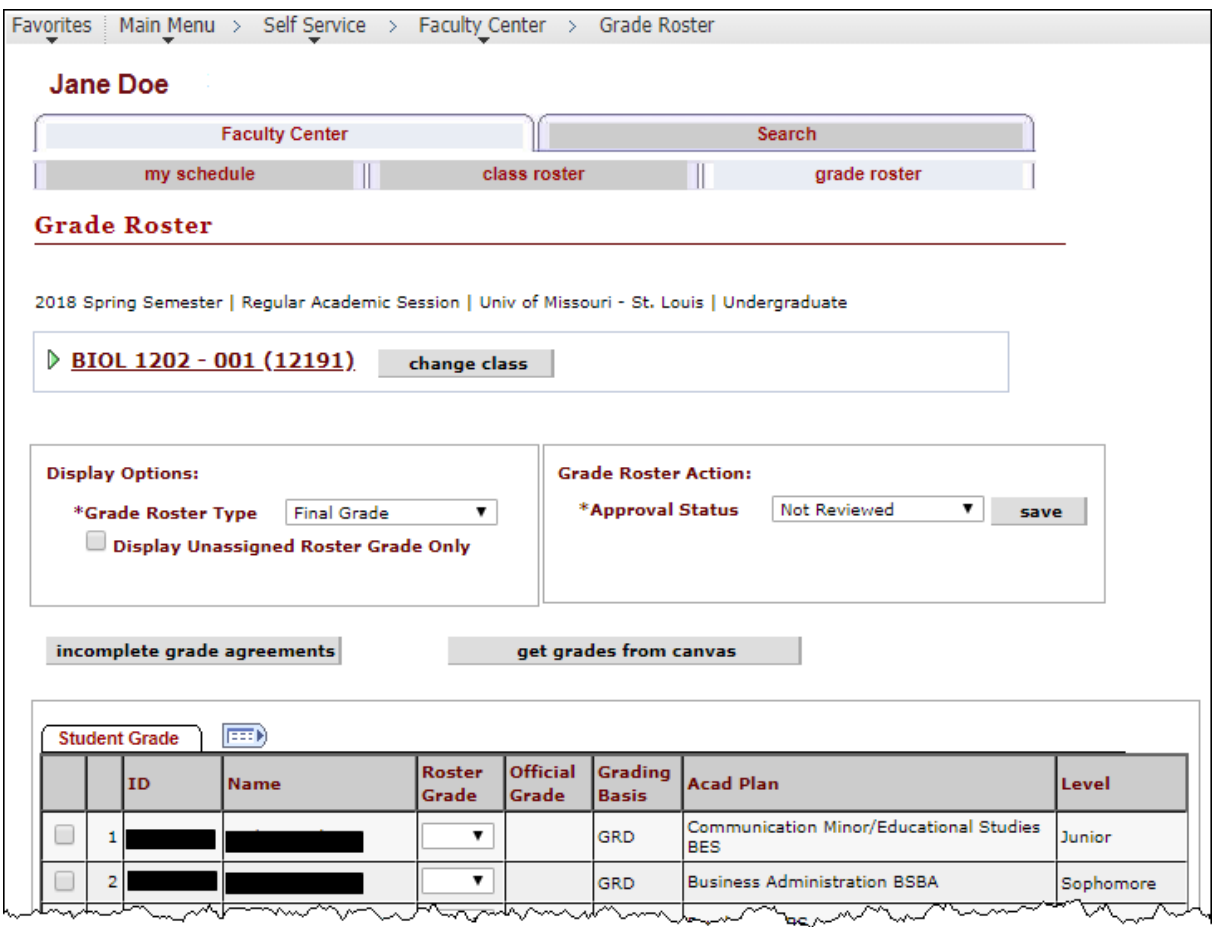

# Last Date of Academic Activity (LDA) in MyView

<span id="page-11-0"></span>7. The imported grades will reflect an **LDA** date from Canvas if there is a participation date in Canvas that is required for a student. If the date needs to be changed, it can be modified in the event of Canvas not capturing academic activity performed in person.

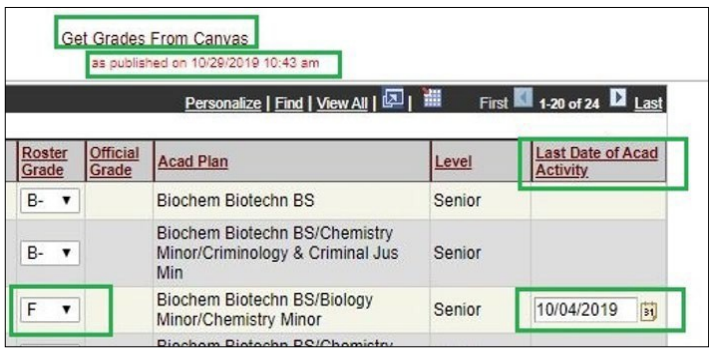

8. *Save* the roster for all changes to take effect

*\*\*If a failing grade is listed without an LDA date, an error message will be presented and the Save feature will not persist. All failing grades must have an LDA date\*\**

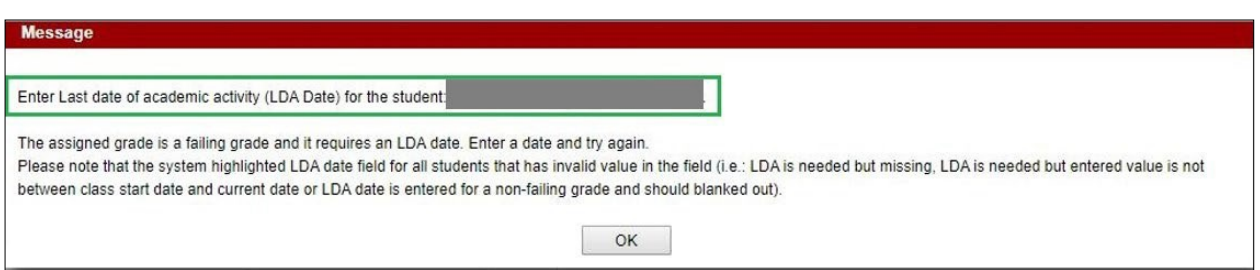

- <span id="page-12-1"></span><span id="page-12-0"></span>9. To manually enter the grades in MyView, select the grade for each student by clicking on the drop-down arrow in the **Roster Grade** column and choosing the appropriate grade.
	- **EX OR EX –F GRADES** (excused or excused-failing grade assignments) To assist with your grading process, students who have officially dropped your course will display a preliminary grade of "EX" (excused) or EX-F on your grade roster. If you do not see this on your grade roster for a student that you gave permission to drop please contact the **Registration Office** immediately, as you will not be able to input that grade.

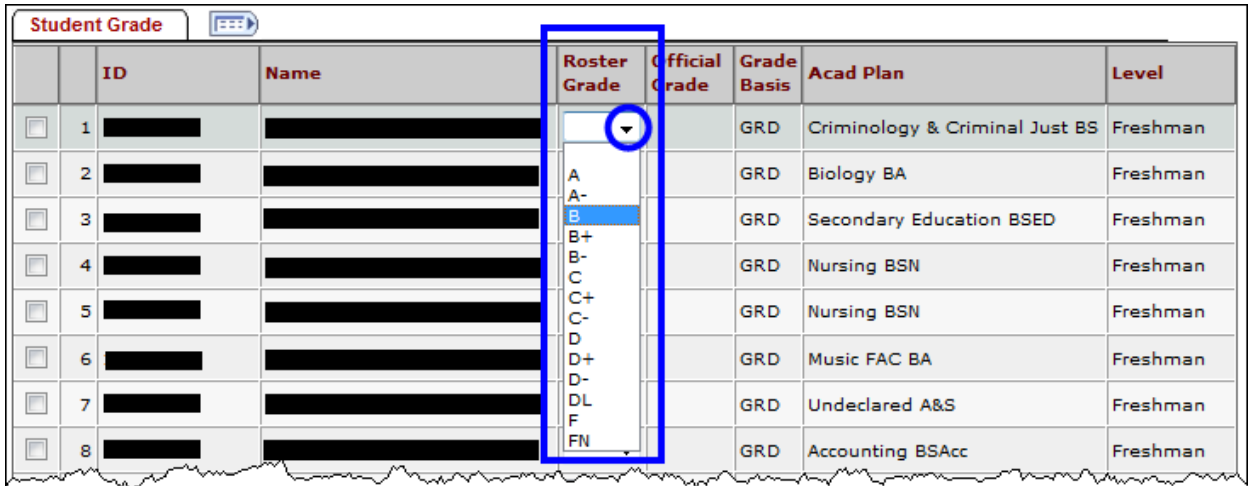

10. When you enter or change a grade in the "Roster Grade" column, the following messagewill

appear:

You have unsaved data on this page. Navigation tabs and links are temporarily disabled. Finish entering your data and save to re-enable. To exit without saving, click 'enable tabs & links'. Unsaved data will be cleared.

enable tabs & links

If you do not want to save the changes you have made to the grade roster, click the enable tabs & links button that is displayed at the top of the page in the message shown above.

To save the grades, click on the  $\frac{SAVE}{T}$  button at the bottom of the page or the save button in the Grade Roster action box. This will save your roster so that you can make additions or changes. *You must "approve" the grades before they can be submitted for processing. This is explained in step 11.*

*\*\*If you have entered a delayed grade (DL), see the information on page 15. If there is no delayed grade entry proceed to step11, on page 17.\*\**

# **UMSL** Office of the Registrar<br>University of Missouri–St. Louis

# Delayed Grades

<span id="page-13-0"></span>Delayed Grades are entered in the grade roster in the MyView Faculty Center. If the instructor assigns a student a delayed grade (DL) they will receive an Incomplete Grade Agreement screen shown below.

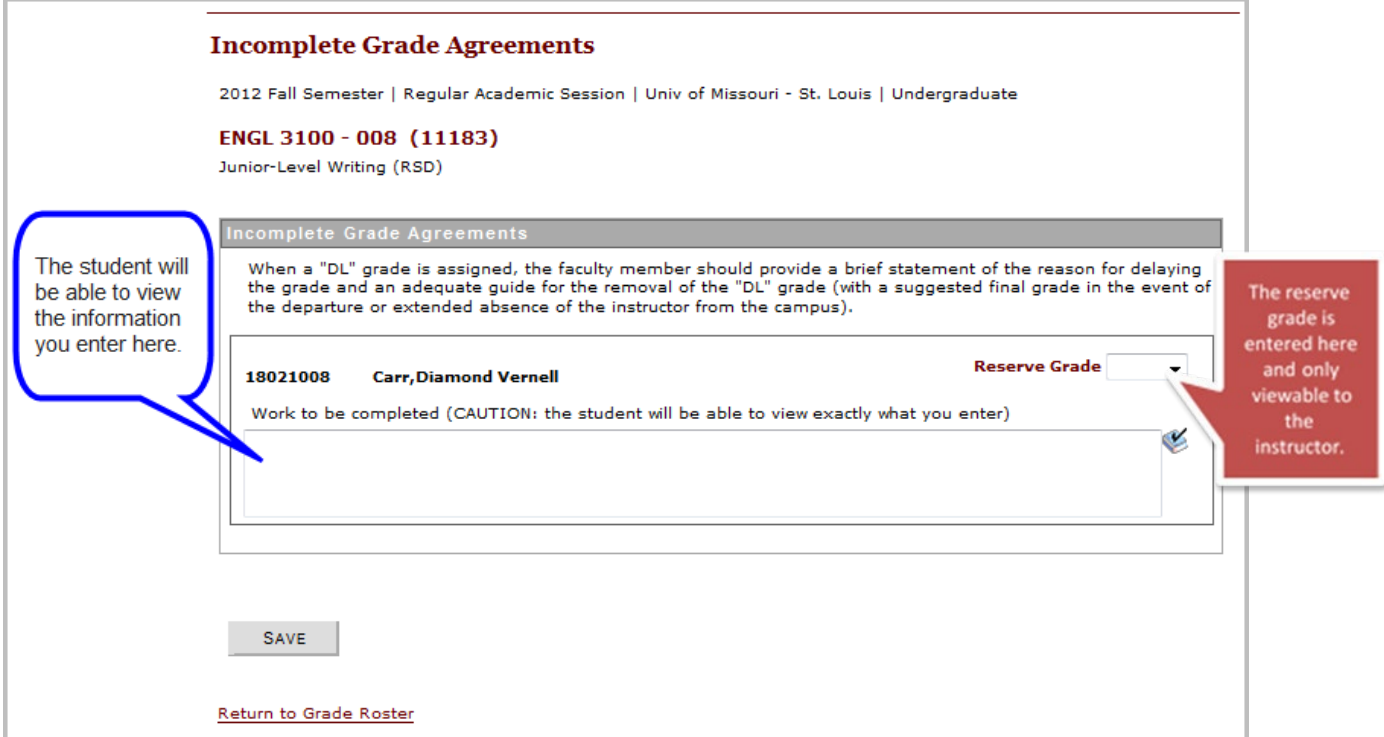

The Incomplete grade agreement has two fields of entry.

- **Work to be completed**  Here the instructor enters information about missing coursework. When a "DL" grade is assigned, the faculty member should provide a brief statement of the reason for delaying the grade and an adequate guide for the removal of the "DL" grade.
- **Reserve Grade**
	- o The *Reserve Grade* is a suggested final grade in the event of the departure or extended absence of the instructor from the campus. The reserve grade is only used in extenuating circumstances.
	- o The *Reserve Grade* is the grade the student currently has earned.
	- o *Reserve grade* is viewable in your Faculty Center when you click on the *"Incomplete Grade Agreement" link.*
	- o The *Reserve Grade* is not viewable to the student. Only the information you enter about the missing course work is viewable to the student.
	- o *Please note The system will not assign the Reserve Grade when the Delayed Grade has lapsed. This is only for your reference in your final grade calculations.*

#### **IMPORTANT INFORMATION ABOUT DELAYED GRADE CHANGE**

- **Please be aware that the DL grade has to be changed by the instructor when the course work is completed.**
- $\triangleright$  If the DL grade is not changed, it will automatically become an F based on the grade lapse policy.
- **The system will not assign the Reserve Grade, it is only for your reference in your grade calculations.**
- **Please refer to the Guide on Grade Change on the Registration Website for more information on online grade changes in the link below [:](http://www.umsl.edu/registration/files/pdfs/onlinegradchangelda.pdf)**

**[http://www.umsl.edu/registration/files/pdfs/onlinegradchangelda](http://www.umsl.edu/registration/files/pdfs/onlinegradchangelda.pdf) [.pdf](http://www.umsl.edu/registration/files/pdfs/onlinegradchangelda.pdf)**

 **Please refer to the Bulletin for more specific guidelines related to delayed grades. See links and information taken from the Bulletin below:**

**Undergraduate Delayed Grades**:<http://bulletin.umsl.edu/undergraduatestudy/#gradingtext>

### *Delayed Grade - Undergraduate*

*A student whose work is incomplete at the end of any semester and who has, in the instructor's judgment, sufficient reasons for failing to complete the work, may, with the approval of the instructor, be assigned a delayed grade. If an instructor does not report a grade to the registrar within one semester the grade automatically becomes F. The dean may, in unusual circumstances, extend this time limitation (summer session is not counted as a semester).*

**Graduate Delayed Grades**:<http://bulletin.umsl.edu/graduatestudy/#gradingtext>

### *Delayed Grades - Graduate*

*Delayed grades may be given when a student's work is of passing quality but is incomplete because of circumstances beyond the student's control. Delayed grades must be removed within two regular semesters (excluding summer) after the time recorded or they automatically become F grades. In such cases, course instructors may subsequently change F grades to other grades when all work has been completed. A student may not graduate with any delayed grades on their transcript except in research courses required for a subsequent degree.*

# **UMSL** Office of the Registrar<br>University of Missouri-St. Louis

#### <span id="page-15-0"></span>11. You must submit your grade roster for posting. To do this, select "**Approved**" for the Approval Status in the Grade Roster Action box. Then clicksave

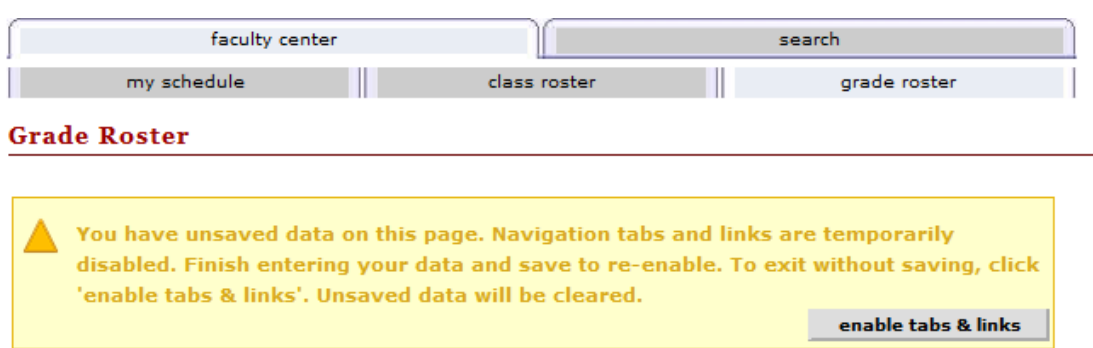

2012 Fall Semester | Regular Academic Session | Univ of Missouri - St. Louis | Undergraduate

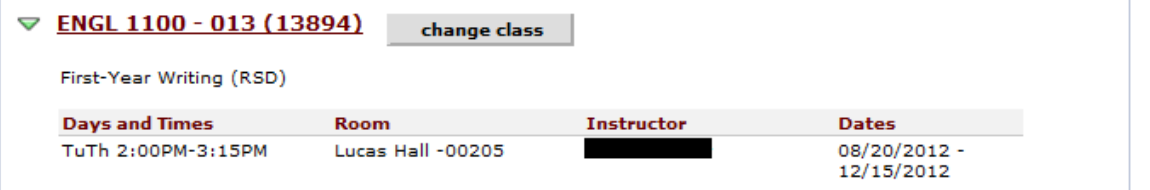

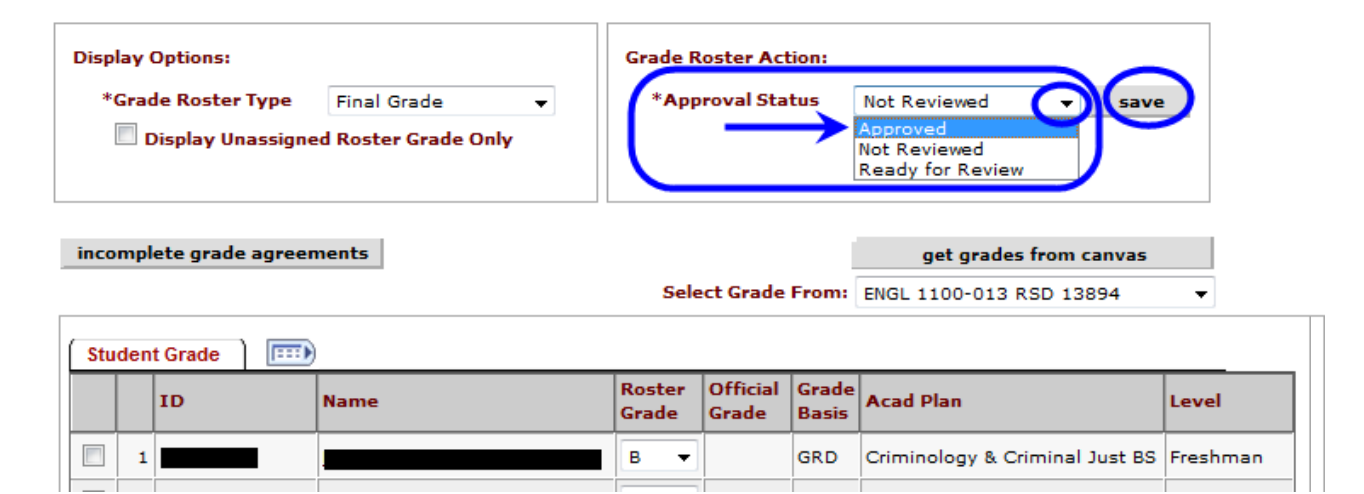

12. Once you save your "**approved**" grade roster you should see this SUCCESS message. Click the OK button in the message window.

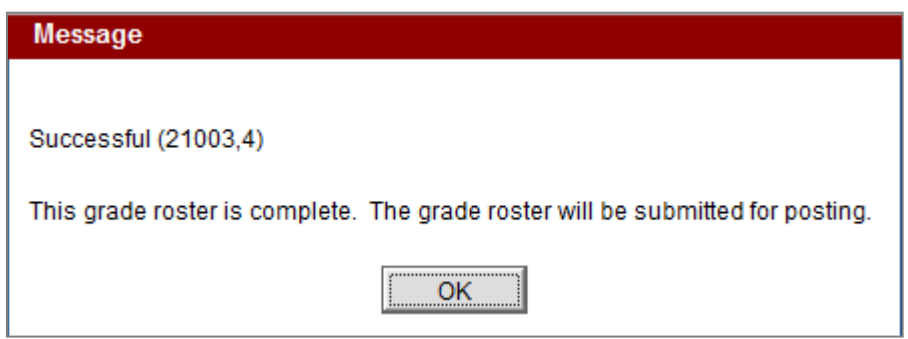

NOTE: The Notify options at the bottom of the Grade Roster page are only to be used for GENERIC MESSAGES to the student.

**GRADES SHOULD NOT BE E-MAILED TO STUDENTS – Due to FERPA privacy laws grades cannot be transmitted by email.**

As stated previously under the **FERPA** section of page 8, the **Registrar reiterates that under FERPA privacy law the transmission of grades via email is prohibited**.

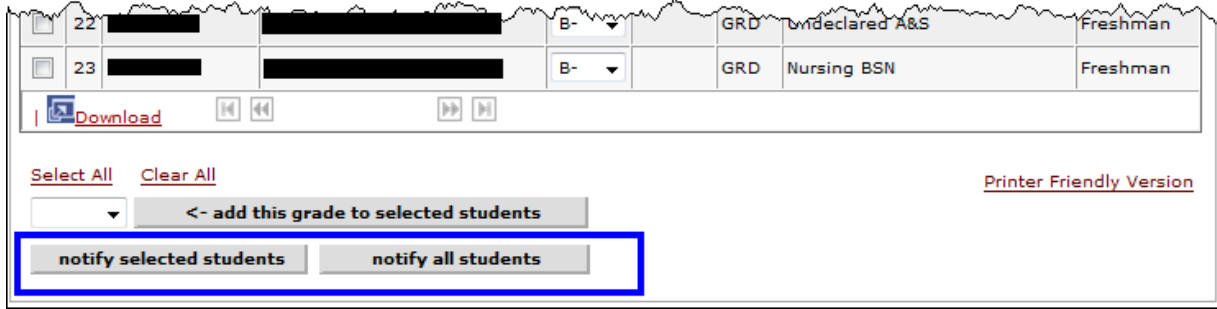

<span id="page-17-0"></span>13. To print a copy of your completed grade roster click the Printer Friendly Version link at the bottom of the page.

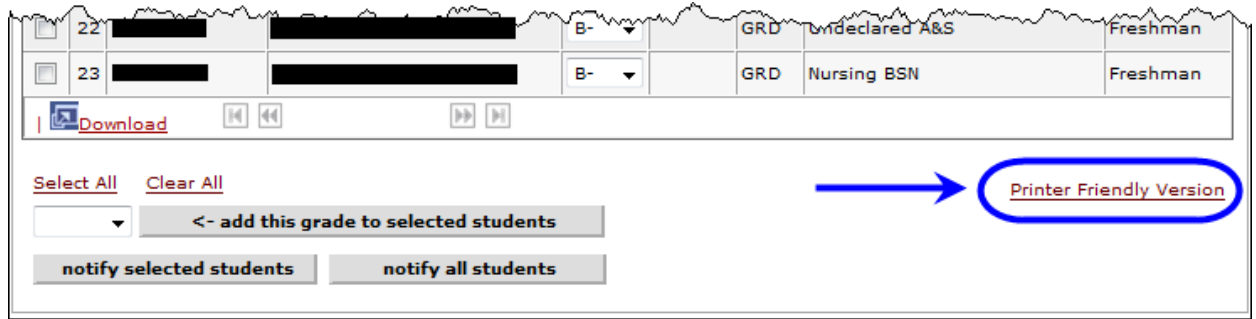

14. The printer friendly view will look like this:

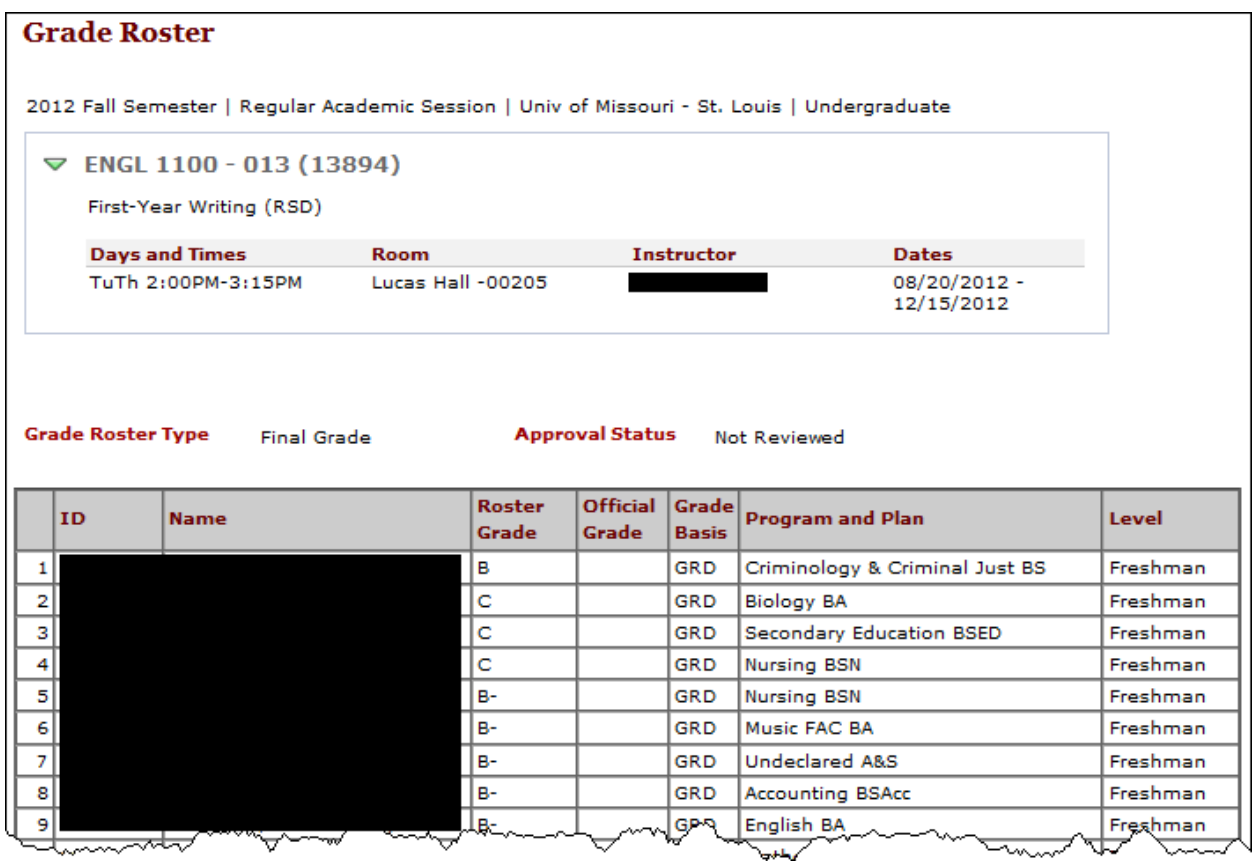

15. Use your browser print function to print the grade roster.